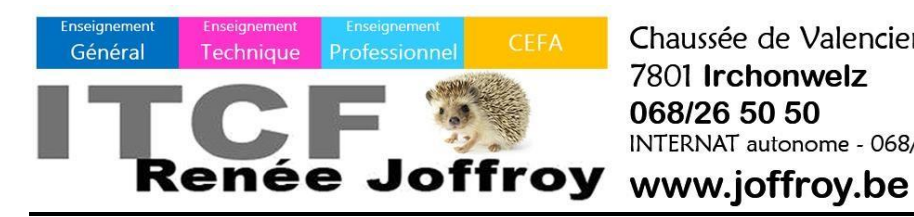

Chaussée de Valenciennes, 48 7801 Irchonwelz 068/26 50 50 INTERNAT autonome - 068/28 70 56

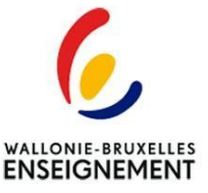

**Application Apschool : Mode d'emploi**

# **O APSCHOOL**

**Contact : Marjorie VERSET 0472 88 00 08 m.verset@joffroy.be**

Pour pouvoir utiliser aisément l'application de paiement des frais scolaires APSCHOOL nous vous rappelons qu'il est important de vérifier si vous avez bien reçu votre(vos) identifiant(s) par enfant.

Il est conseillé que l'élève se connecte sur l'application avec l'identifiant et mot de passe du parent.

Cette application vous permettra de :

- Visualiser les données de votre enfant ;
- Charger les comptes de votre enfant (Général/Cantine et/ou évènement) ;
- Réserver et payer les repas ;
- Payer la piscine et les activités culturelles ;
- Visualiser toutes les transactions effectués (export possible en Excel) ;
- Obtenir le décompte périodique des frais divers ;
- Lire les messages de l'école.

L'élève recevra également un tag personnel (Cf. photo ci-dessous). Il est fortement conseillé que l'enfant ait son tag s'il mange au restaurant scolaire.

En cas de perte ou de vols, vous pouvez contacter le support Apschool, dont les données figurent dans le cadre ci-dessus, afin de le désactiver.

Pour le remplacement de ce tag, veuillez l'acheter sur le Webshop de l'application au prix de 10,00€.

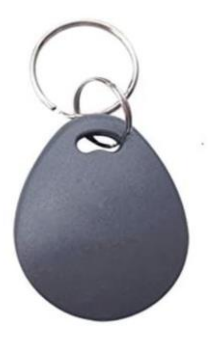

### I. Accès à l'application et 1ère identification

Vous disposez du/des identifiant(s), suivez les étapes de prise en main de l'application par le biais d'internet :<http://plateforme.apschool.be/> et ou le téléchargement de l'application APschool sur votre smartphone.

Remplissez l'identifiant et le mot de passe :

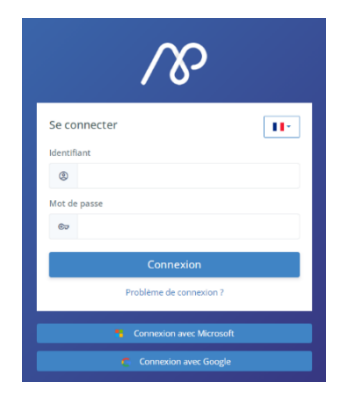

Pour la première connexion : une fenêtre avec plusieurs étapes apparaît :

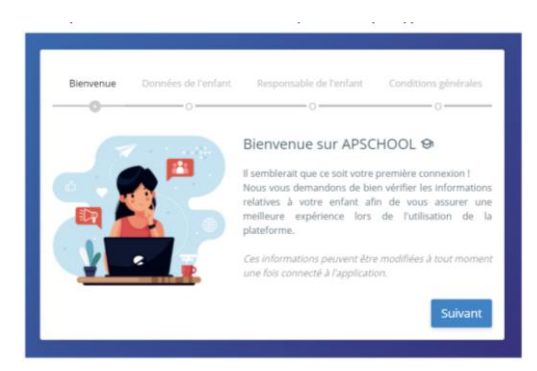

Si les données ne sont plus à jour, n'hésitez pas à en faire part par mail au support Apschool (coordonnées en page 1).

Ensuite, cliquez plusieurs fois sur le bouton suivant. Sur la dernière fenêtre, il vous est demandé de réencoder le mot de passe deux fois. Faites-le. C'est la dernière étape pour arriver sur la page d'accueil de votre compte.

*Conseil :*

 *Il est important que votre adresse électronique en tant que responsable soit correcte : merci nous en faire part s'il doit y avoir une modification.*

## II. Chargement du/des portefeuille(s) Général/Cantine Evènement

Pour le chargement financier du portefeuille, rendez-vous sur la page d'accueil.

En haut à droite du site se trouve l'intitulé « Recharger € »

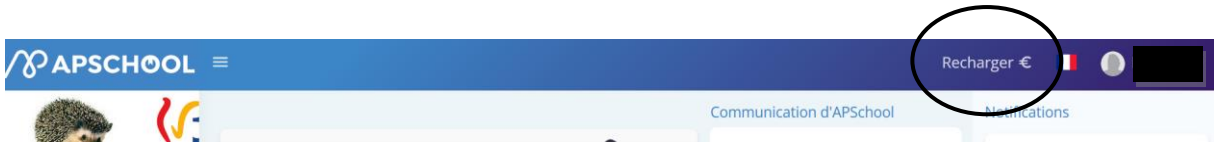

Une fenêtre s'affiche vous permettant de procéder au paiement en ligne :

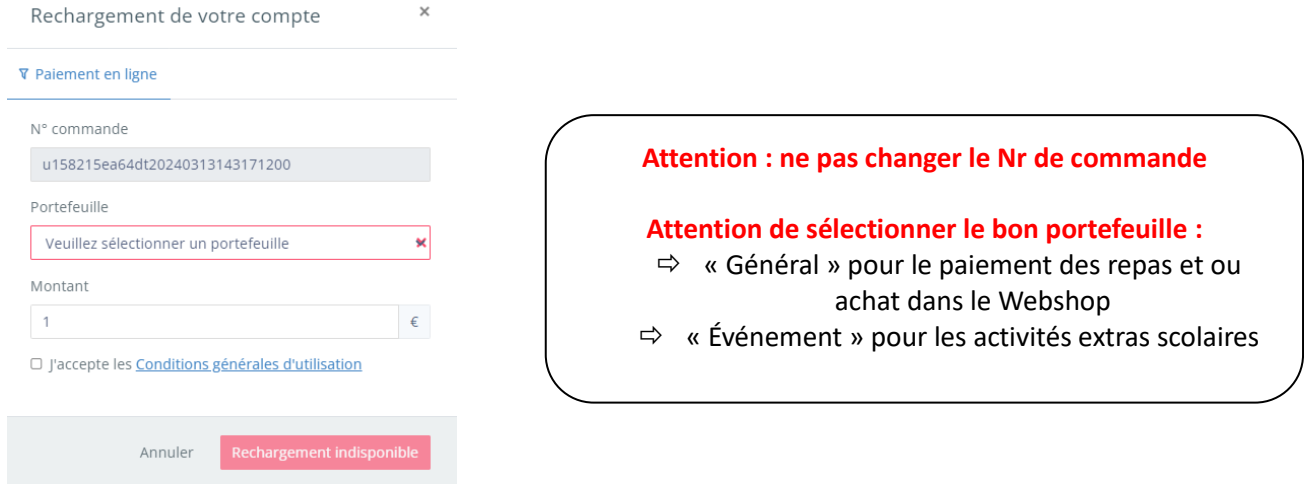

Indiquez le montant en euro désiré et cochez la case « Accepter les conditions d'utilisations »

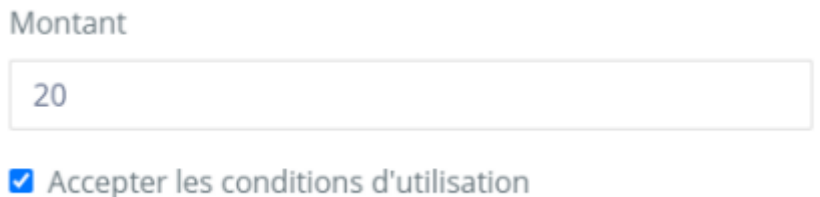

avec les différents modes de paiement mis à votre disposition.

Le bouton « Recharger » vous redirigera vers un site sur lequel vous devrez effectuer le rechargement

Une fois le paiement terminé, vous serez redirigé vers APSCHOOL et votre argent sera crédité sur le portefeuille choisi de votre enfant (il peut y avoir un peu de délai en cas de forte affluence sur le site).

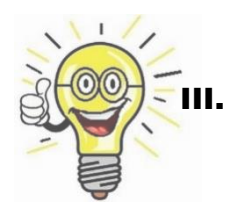

# Vous rencontrez des difficultés à recharger financièrement le compte Apschool ?

Voici ci-dessous la procédure vous permettant d'autoriser les pop-ups qui peuvent éventuellement bloquer le rechargement financier.

#### **Autoriser les pop-up sur un iPhone (Safari) :**

- 1. Ouvrez l'application "Réglages" sur votre iPhone.
- 2. Faites défiler vers le bas et appuyez sur "Safari".

3. Recherchez l'option "Bloquer les fenêtres contextuelles" et assurez-vous qu'elle est désactivée. Si elle est activée, appuyez dessus pour la désactiver.

#### **Autoriser les pop-ups sur un appareil Android (Google Chrome) :**

- 1. Ouvrez l'application "Google Chrome" sur votre appareil Android.
- 2. Appuyez sur le bouton des trois points verticaux en haut à droite de l'écran pour accéder au menu.
- 3. Faites défiler vers le bas et appuyez sur "Paramètres".
- 4. Recherchez l'option "Sites web" ou "Paramètres de site" et appuyez dessus.
- 5. Appuyez sur "Pop-ups et redirections".
- 6. Activez l'interrupteur à bascule pour autoriser les pop-ups.

#### **Autoriser les pop-up sur Google Chrome :**

1. Ouvrez le navigateur Google Chrome sur votre ordinateur.

2. Cliquez sur le bouton des trois points verticaux en haut à droite de la fenêtre du navigateur pour accéder au menu.

- 3. Dans le menu déroulant, survolez l'option "Paramètres" et cliquez dessus.
- 4. Faites défiler vers le bas et cliquez sur "Avancé" pour afficher les paramètres avancés.
- 5. Sous la section "Confidentialité et sécurité", cliquez sur "Paramètres de contenu".

6. Dans la liste des paramètres de contenu, recherchez la section "Pop-ups et redirections" et cliquez dessus.

7. Assurez-vous que l'option "Bloquer les pop-ups" est désactivée. Si elle est activée, cliquez sur le bouton pour la désactiver.

8. Vous pouvez également ajouter des exceptions pour autoriser les pop-ups sur des sites web spécifiques en cliquant sur "Ajouter" à côté de "Autoriser" et en saisissant l'adresse du site web.

#### **Autoriser les pop-up sur Mozilla Firefox :**

1. Ouvrez le navigateur Mozilla Firefox sur votre ordinateur.

2. Cliquez sur le bouton des trois lignes horizontales en haut à droite de la fenêtre du navigateur pour accéder au menu.

3. Dans le menu déroulant, cliquez sur "Options".

4. Dans le panneau latéral gauche, cliquez sur "Vie privée et sécurité"

5. Faites défiler jusqu'à la section "Permissions" et recherchez "Bloquer les fenêtres contextuelles".

6. Cliquez sur le bouton "Exceptions..." à côté de "Bloquer les fenêtres contextuelles" pour ajouter des sites web spécifiques à la liste des exceptions.

7. Saisissez l'adresse du site web que vous souhaitez autoriser les pop-ups, puis cliquez sur "Autoriser".

## IV. Procédure des paiements échelonnés d'évènements excédant 50,00 euros sur smartphone

Cette procédure est valable pour les smartphones.

Quand l'utilisateur est sur sa page d'accueil, en bas, à droite, se trouve une cloche blanche dans une bulle bleue sur smartphone.

Attention : si vous faites les paiements via un Pc ou tablette, vous trouverez vos évènements à traiter sur la page d'accueil. Voir photo ci-dessous :

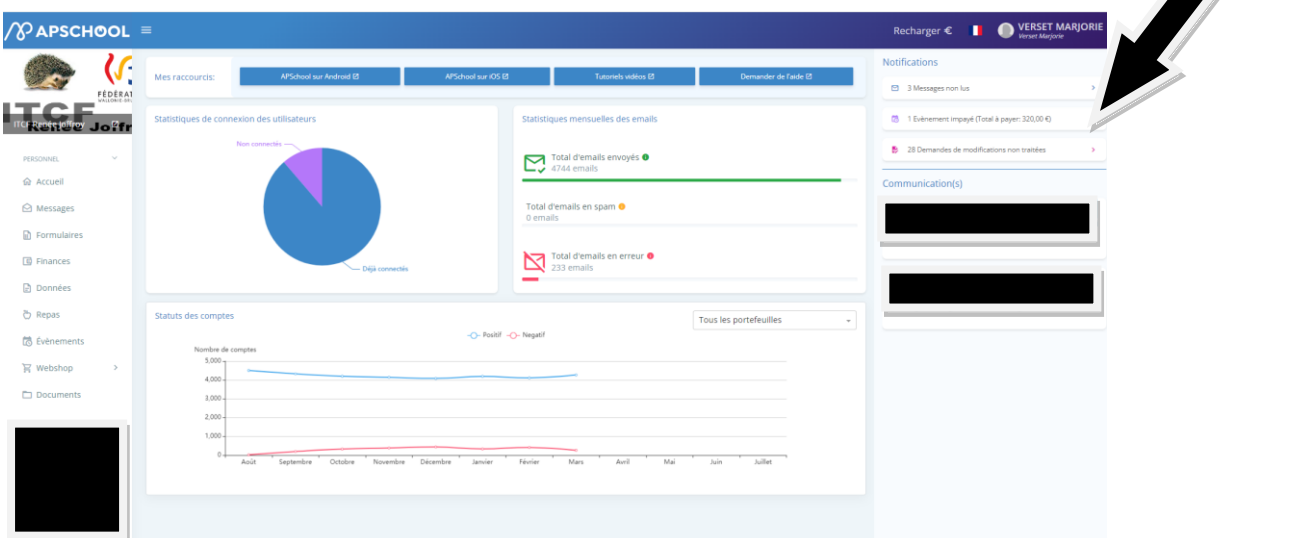

• Cliquez dessus.

Là, vous aller voir apparaître une ou plusieurs ligne(s) mentionnant notamment un/des évènement(s) impayé(s).

• Cliquez sur l'événement impayé que vous voulez traiter.

Les évènements se présentent sous forme de ligne avec un œil vert se trouvant en chaque début de ligne. (à gauche)

• Cliquez sur l'œil.

En dessous, une autre ligne se développe. Celle du paiement OU des paiements échelonnés de l'évènement. En début de ligne, à gauche, se trouve un dollar vert.

• Cliquez sur le dollar.

Là, l'application vous propose de payer soit via le solde Apschool soit directement avec votre compte bancaire.

- Payez.
- *Chaque échelon à payer est égal à une ligne*
- *Répétez l'opération pour chaque échelon*

#### V. Comment lier un ou plusieurs compte.s ?

- Rendez-vous sur la page d'accueil de l'application.
- Cliquez sur le nom de l'utilisateur

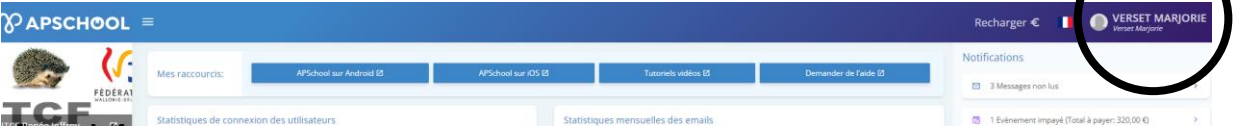

Une fenêtre s'ouvre.

• Cliquez sur changer de compte.

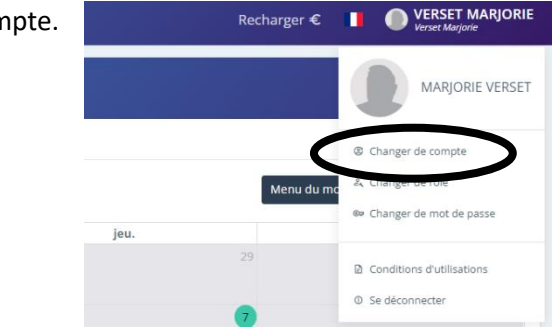

Une fenêtre s'ouvre.

• Cliquez sur « Ajouter une liaison »

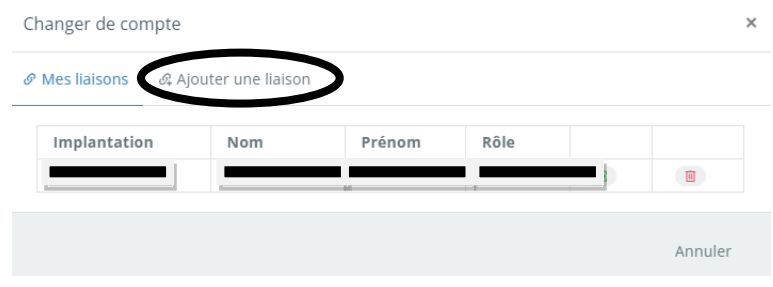

• Remplissez les champs « Identifiant » et « mot de passe » du compte de l'élève à rajouter/lier

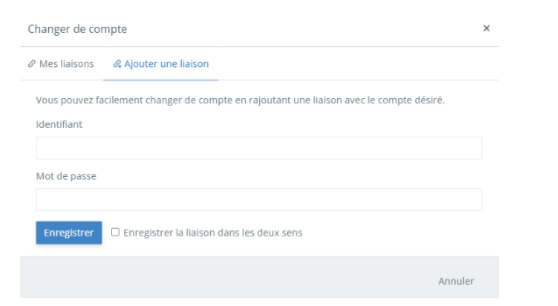

- Cochez ensuite « Enregistrez la liaison dans les deux sens ».
	- *Répétez la procédure si vous avez plusieurs enfants impliqués dans la plateforme Apschool.*

#### VI. Parents séparés ?

Contactez votre support Apschool pour encoder et activer votre accès personnel.

Chacun à son propre visuel et sa propre gestion mais le.s portefeuille.s de l'élève reste en commun.

#### VII. Point d'attention pour la commande des repas

- Passer les commandes pour les repas au restaurant scolaire jusque 10h30 le jour même.
- Décommander votre repas lors d'absence, avant 10h30, sinon elle sera comptabilisée.

Veuillez noter que la connexion WIFI dans le restaurant scolaire n'est pas toujours fiable. Pour éviter tout désagrément, nous vous conseillons de réaliser une capture d'écran de votre réservation une fois que vous avez effectué la commande.

En espérant que ce mode d'emploi vous a aidé, veuillez croire, Madame, Monsieur, en notre entier dévouement.

Votre support Apschool Marjorie VERSET